## *Anleitung für Schülerinnen und Schüler:* Abgabe von Arbeitsaufträgen

- 1. Schritt: Gehe auf den Kurs, in welchen Du Aufgaben abgeben willst
- 2. Schritt: Im Kurs angelangt, drückst Du auf das Symbol

Achtung bei mehreren solcher Symbole darauf achten, dass Du das richtige Abgabefeld wählst

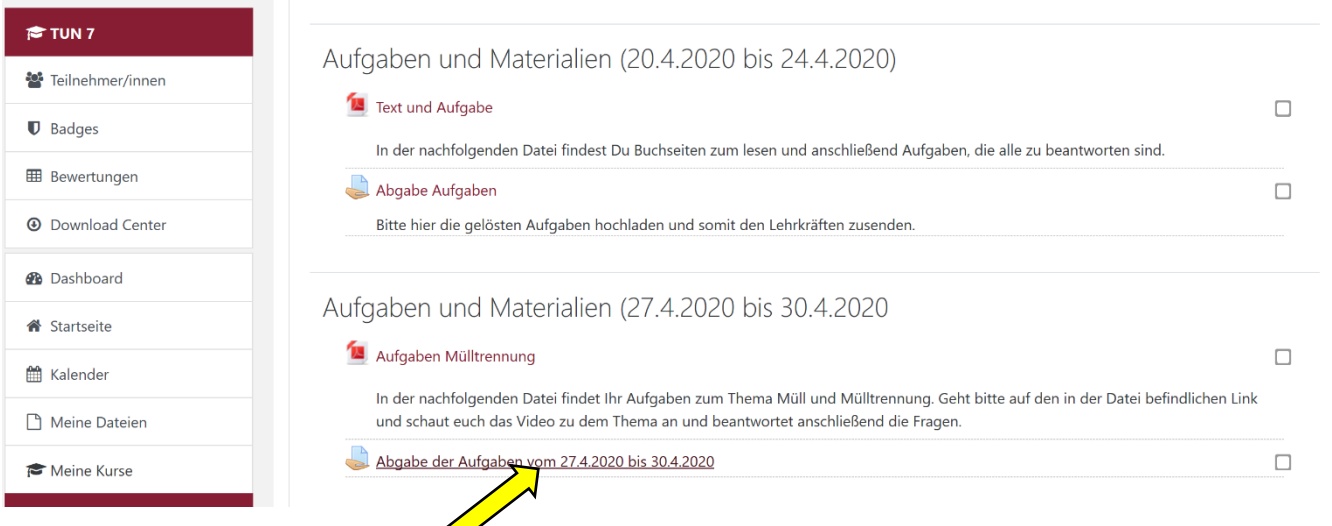

3. Schritt: Anschließend öffnet sich nachfolgendes Fenster. Hier seht ihr, bis wann die Materialien abgegeben werden sollten … . Wenn ihr die Aufgaben abgegeben habt, findet ihr unter Kommentare, die Rückmeldungen der Lehrer.

Wenn ihr Material abgeben wollt müsst ihr auf Abgabe hinzufügen drücken.

## Abgabe der Aufgaben vom 27.4.2020 bis 30.4.2020

Hier könnt ihr die erledigten Aufgaben als eine Datei hochladen und abgeben.

## Abgabestatus

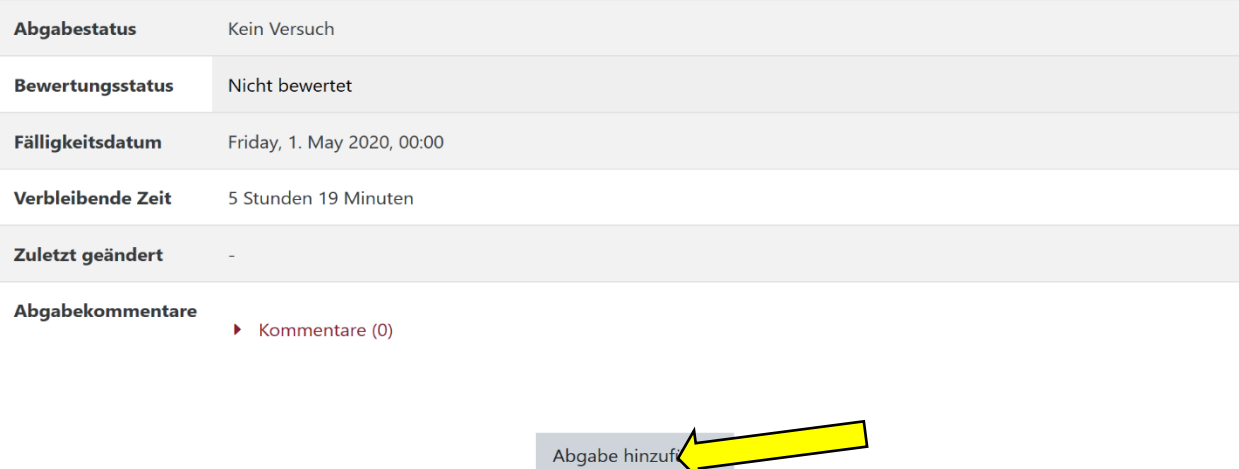

Sie haben bisher keine Lösungen abgegeben.

4. Schritt: Es öffnet sich anschließend das nachfolgende Fenster. Wenn Du auf das kannst anschließend den Ort angeben, wo sich die abzugebende Datei befindet. Fortgeschrittene Benutzer können die Dateien auch per Drag und drop in das maskierte Feld ziehen (Schritte 5 und 6 entfallen in diesem Fall).

## Abgabe der Aufgaben vom 27.4.2020 bis 30.4.2020

Hier könnt ihr die erledigten Aufgaben als eine Datei hochladen und abgeben.

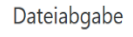

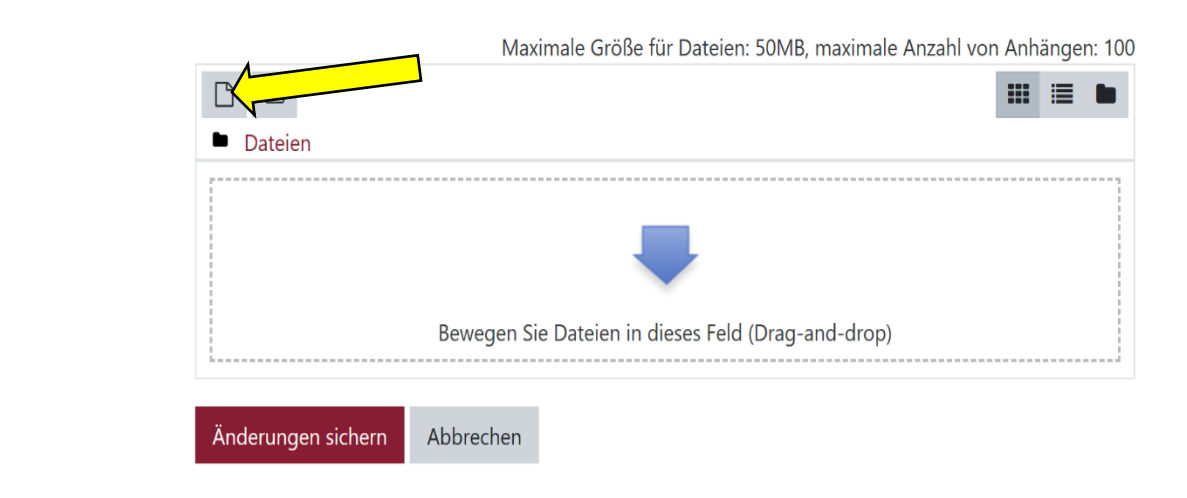

5. Schritt: Bitte anschließend in dem neu geöffneten Bildschirmfenster auf *Datei hochladen* drücken.

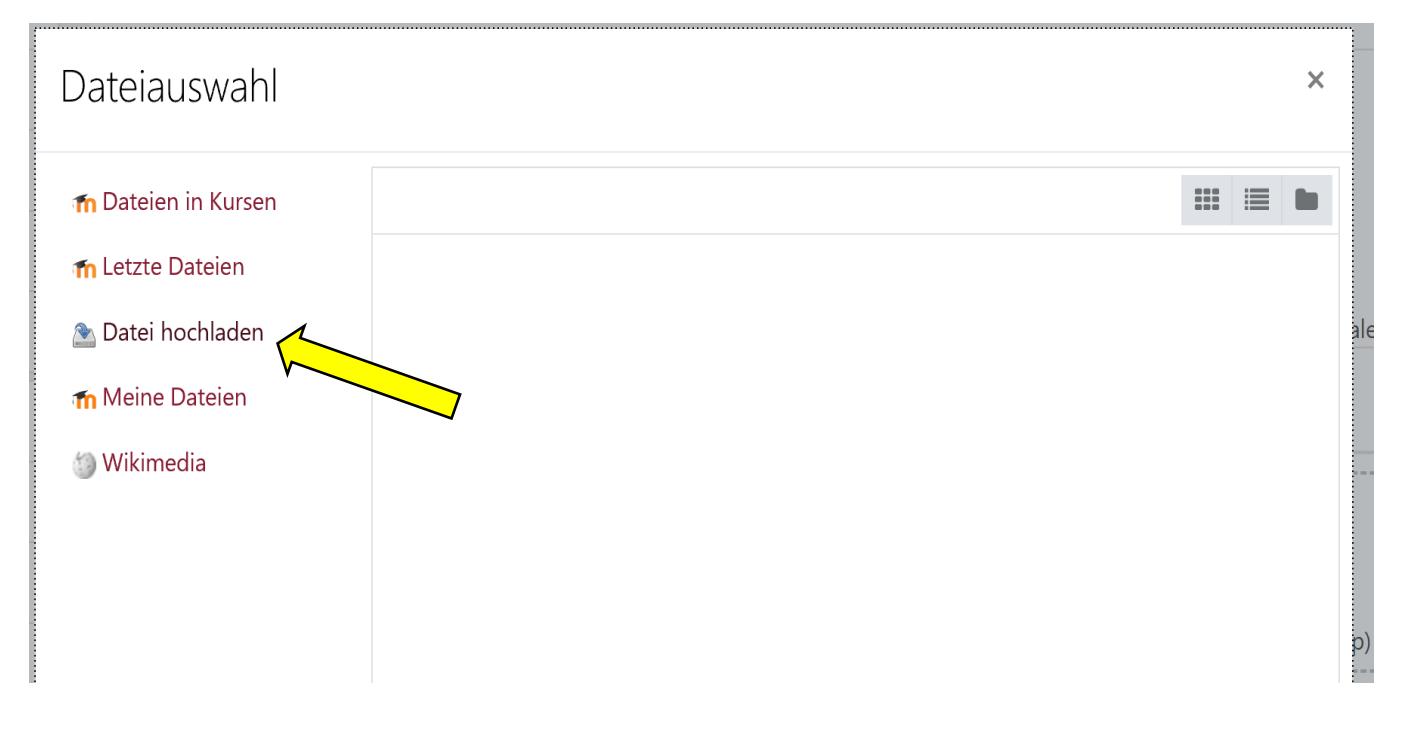

6. Schritt: Anschließend im neu geöffneten Fenster auf *Durchsuchen* drücken und nachfolgend die Datei auf dem eigenen Rechner suchen und auswählen. Abschließend auf *Datei hochladen* drücken.

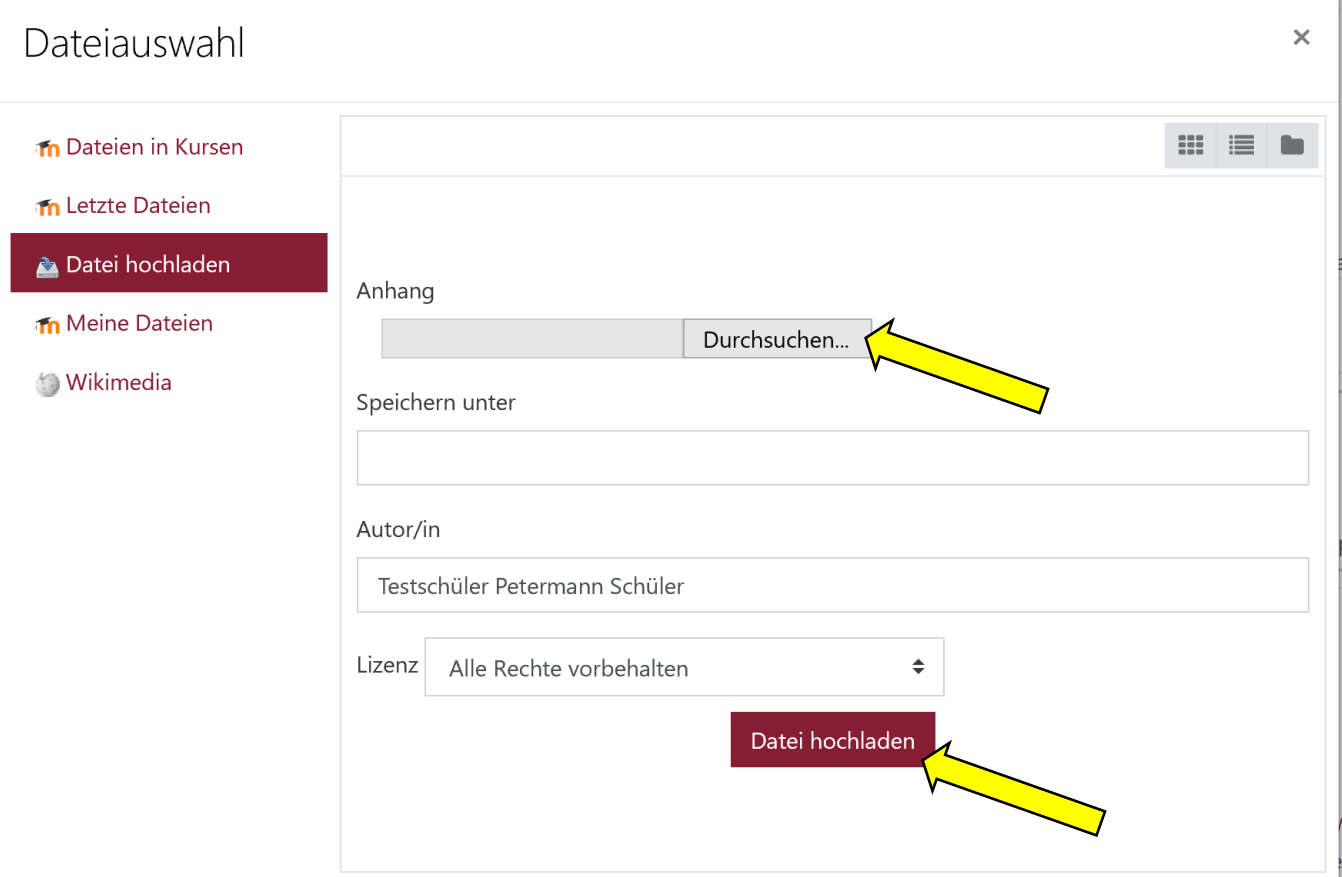

7. Schritt: Wenn alle Schritte richtig durchgeführt worden sind, seht ihr die hochgeladene Datei im Fenster. Bei der Abgabe von mehreren Dateien drückt man wieder wie im Schritt 4 auf das  $\Box$  Symbol....

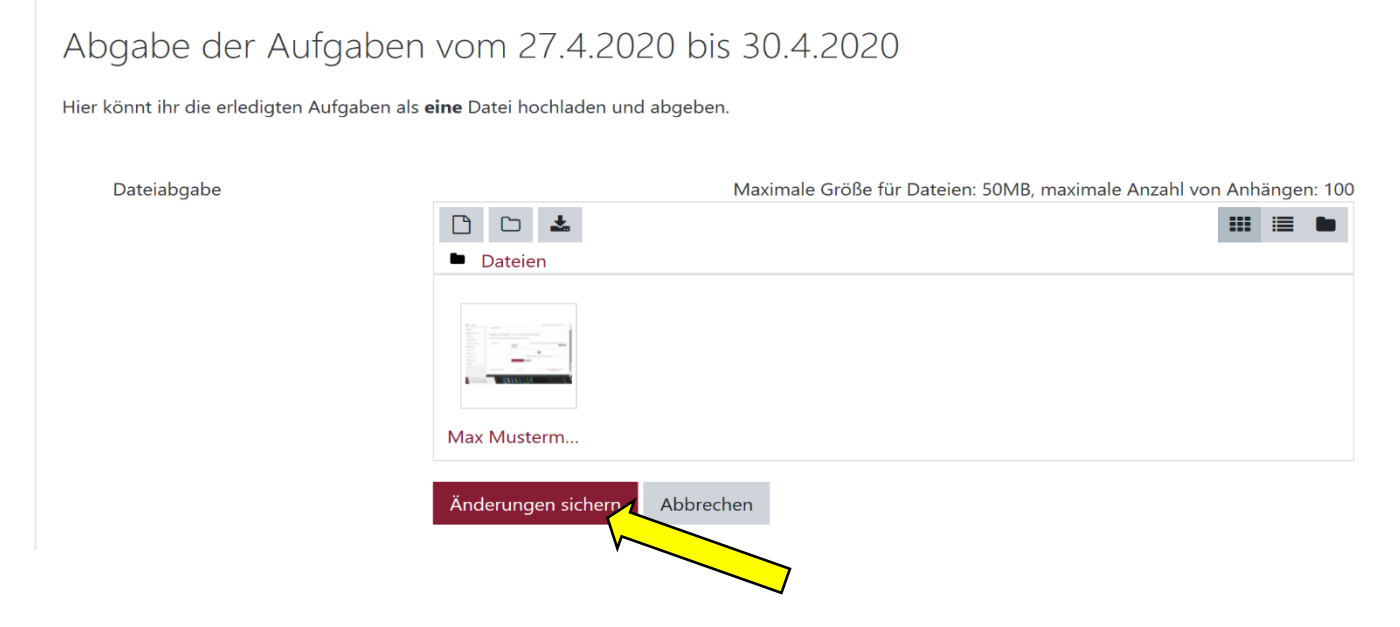

Wichtiger Hinweise: Bitte den Dateinamen so benennen, dass der Schülername enthalten ist, ansonsten ist es für die Lehrkräfte sehr schwer die Schülerabgaben voneinander zu trennen.

Bei Bildern, die mit dem Handy gemacht werden, bitte für die Aufnahme die kostenlose App Scanner Mini (von Readle) verwenden, hier kannst mehrere Bilder machen, und gleich in eine Datei packen, welche als PDF (deutlich kleinere Datei) dann hochgeladen werden kann. Eine separate Anleitung hierfür folgt.